振込手数料の登録(変更)方法 【パソコンバンクサービスの場合】

総合振込の振込手数料(差引手数料を含む)は、ご利用いただいているパソコンバンクサービス用ソフ トウェアに直接ご登録いただく仕様となっておりますので、お客さまご自身にてご変更操作をいただく必 要がございます。9月中を振込指定日とするお振込み手続が完了しましたら、必ず、以下の操作手順に 従って振込手数料をご変更いただきますようお願いします。

オフィスバンク Value (OBC 社製)をご利用のお客さま

- 括伝送 → <mark>総合振込</mark>を選択してください。

 $4.$  子数料登録画面が表示されましたら 印刷 を 行い、登録済み手数料一覧を確認してください。

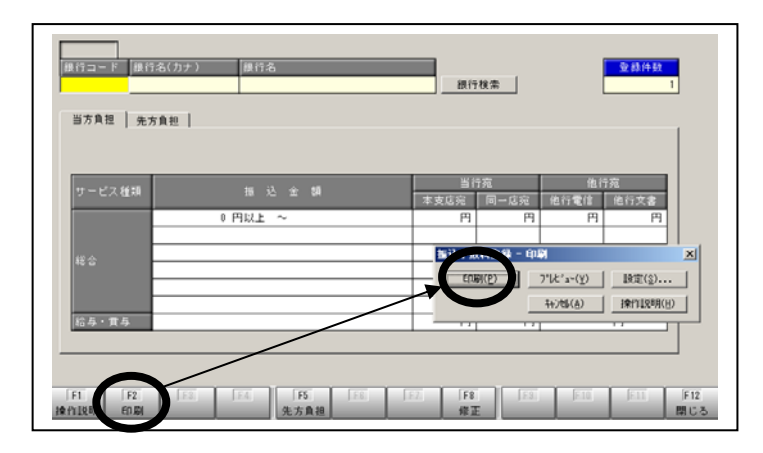

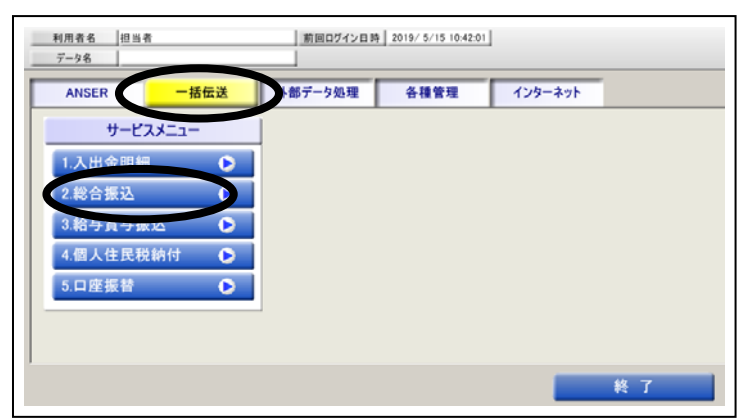

総合振込メニュー画面の中から マスタ登録 を選択してください。

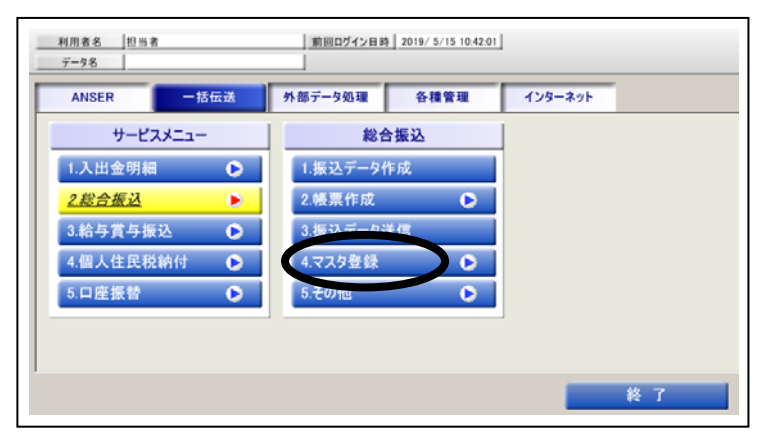

 $3.83$   $3.83$ 振込手数料登録 を選択してください。

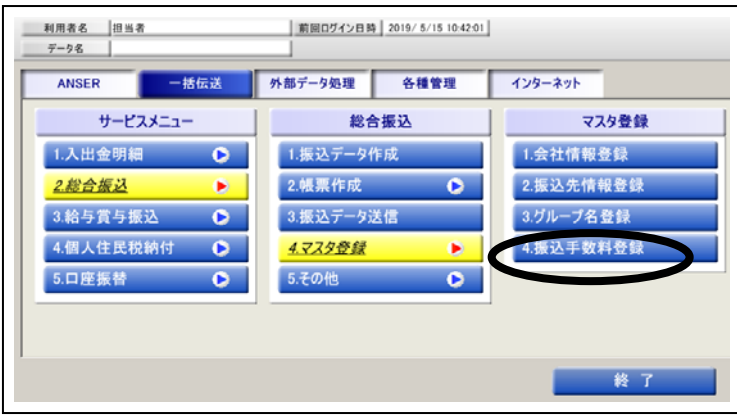

 $5.5$  . 続いて 修正 を選択してください。

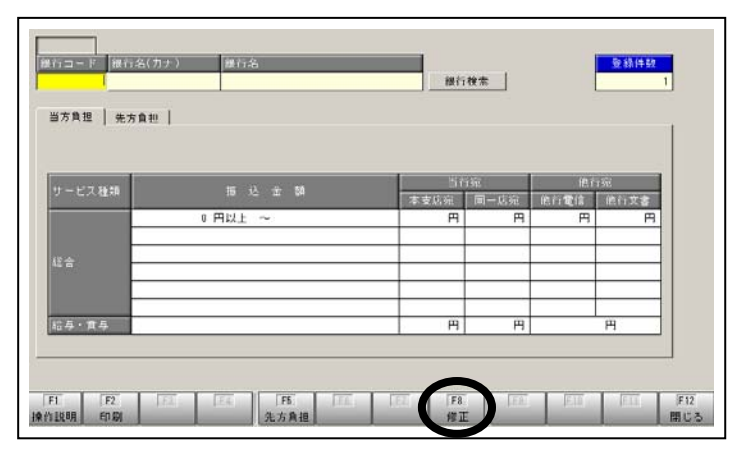

6. 手数料登 録銀行選択画 面にて千葉銀 行を選択のう \_<br>え OK ボタン を押してくだ さい。

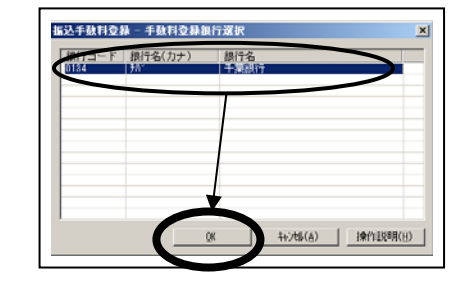

- 7.当方負担の手数料が表示されましたら変更部分 をクリックし、振込手数料を修正してください。
	- ※振込手数料は下記をご参照願います。なお、0円~1万円未満と1万 ~3万円未満の手数料は同額で登録します。また、他行宛文書につい ては他行宛電信と同額で登録します。

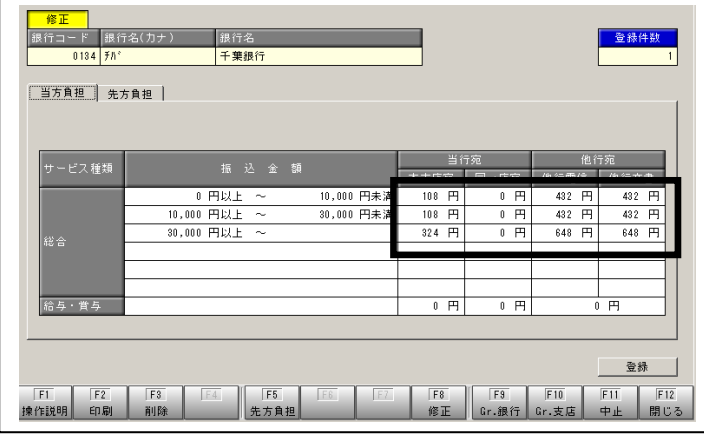

## ※ 2019 年 10 月 1 日 以 降 の 当 行 振 込 手 数 料 に つ … いては下記をご参照ください。

◆振込指定日が 2019 年 10 月 1 日以降の振込手数料

円:税込

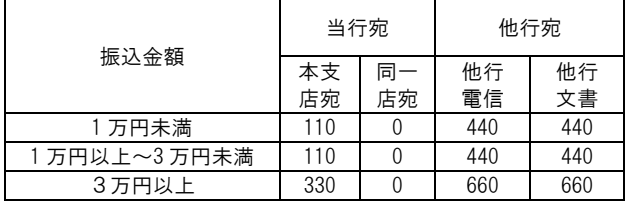

変更済み当方負担手数料が下記となっているこ

とを確認してください。

※個別に振込手数料金額を設定されている場合につきましては、金額が 異なる場合がございますのでご注意ください。

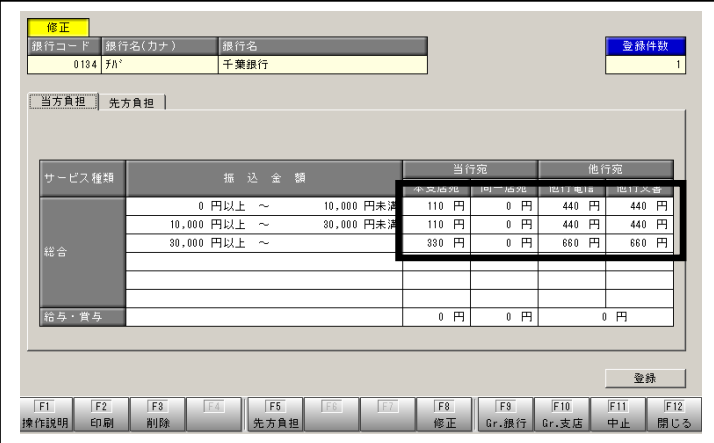

 $9.$  当方負担の手数料登録が完了しましたら続い

て先方負担の振込手数料を下記となるよう修正し ます。

※個別に振込手数料金額を設定されている場合につきましては、金額 が異なる場合がございますのでご注意ください。

先方負担 を押して先方負担手数料を表示させ、変更部分を修正し てください。

当方負担手数料と先方負担手数料の修正が完了しましたら 登録 ボタンを押してください。

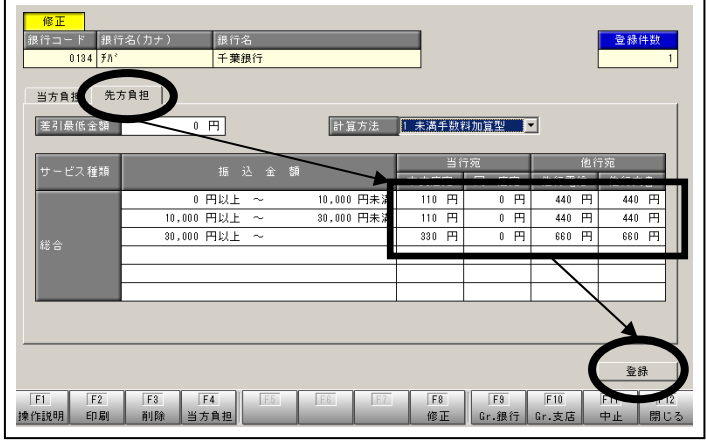

 $10$ . 再度、 回刷 を行い、手数料一覧表にて変更さ れた金額等を確認してください。

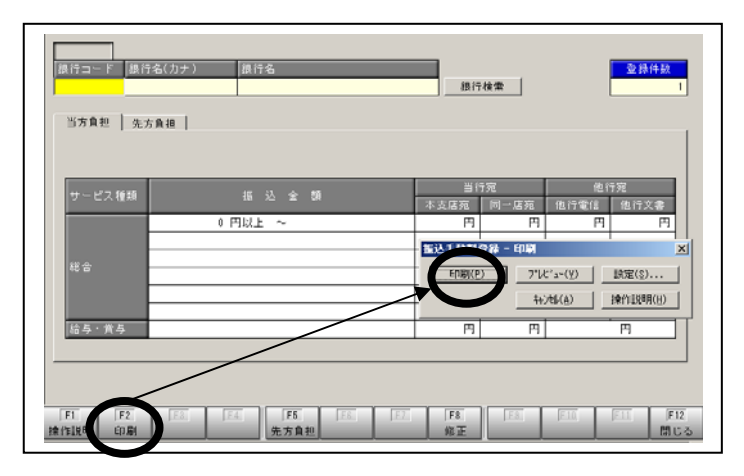

・当行以外の金融機関でソフトウェアをご購入いただいたお客さまにつきましては、ご購 入 いただいた金融機関に「振込 手数料の登録方法」をお問い合わせの上、ご設定ください。

- ・お客さま側で、個別に振込手数料金額を設定されている場合につきましては、上記と金額が異なる場合がございます ので、十分ご注意ください。
- ・外部データ送信処理により、伝送されているお客さまにおかれましては、外部システム側の振込手数料の設定変更が必要となる場合がござ いますのでご注意ください。

## 振込手数料の登録(変更)方法 【パソコンバンクサービスの場合】

総合振込の振込手数料(差引手数料を含む)は、ご利用いただいているパソコンバンクサービス用ソフ トウェアに直接ご登録いただく仕様となっておりますので、お客さまご自身にてご変更操作をいただく必 要がございます。9月中を振込指定日とするお振込み手続が完了しましたら、必ず、以下の操作手順に 従って振込手数料をご変更いただきますようお願いします。

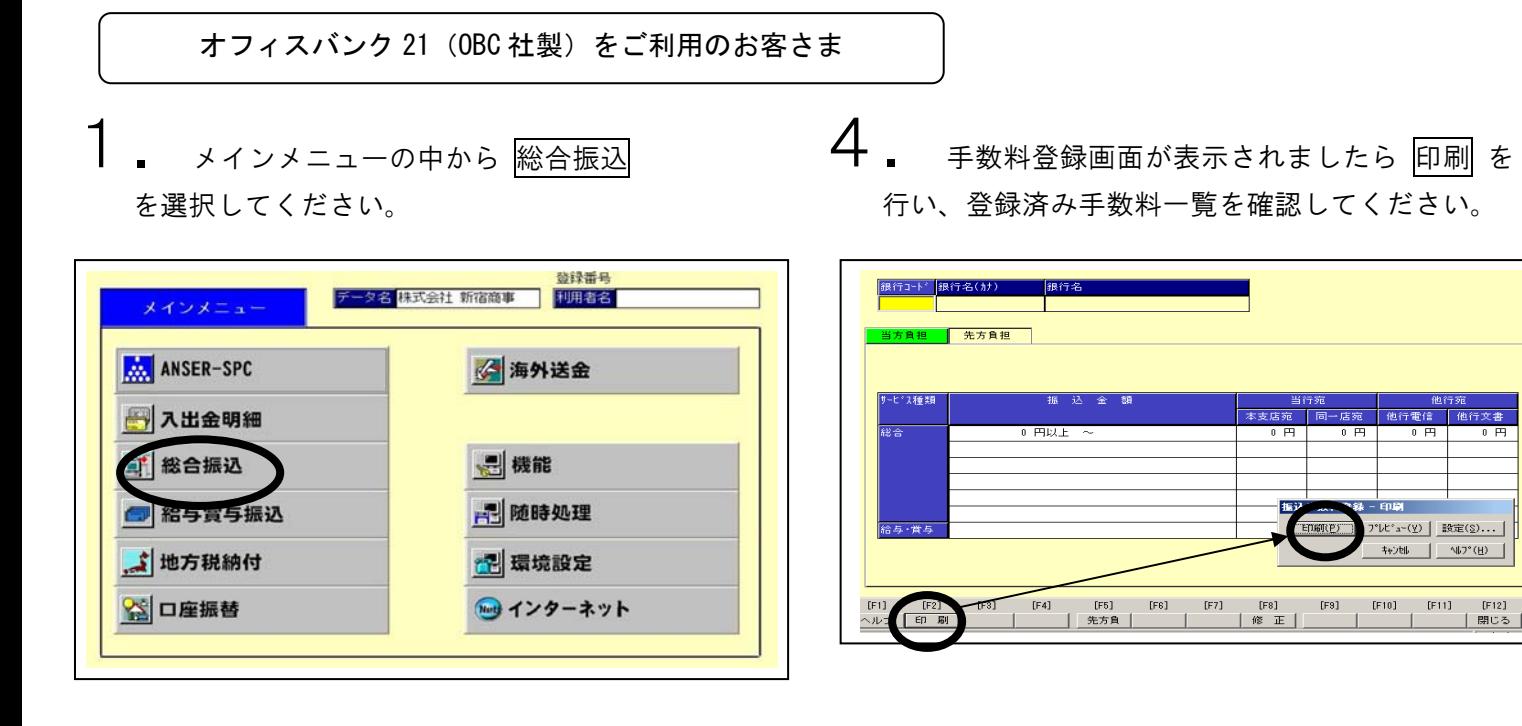

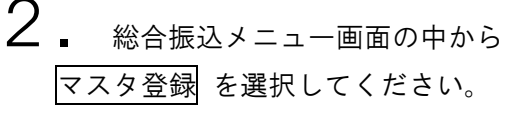

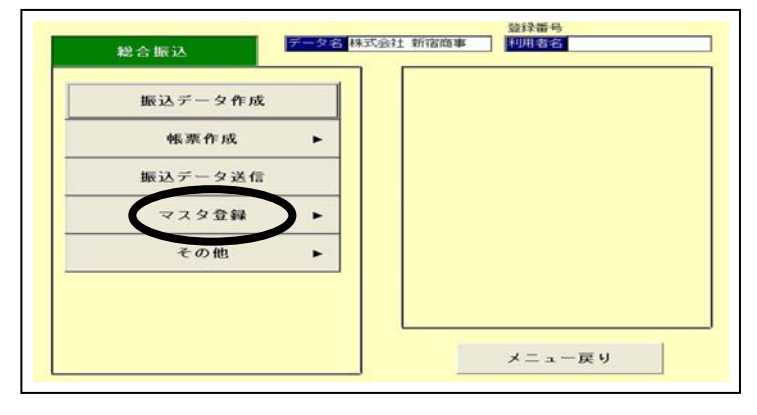

 $3.3$ 振込手数料登録 を選択してください。

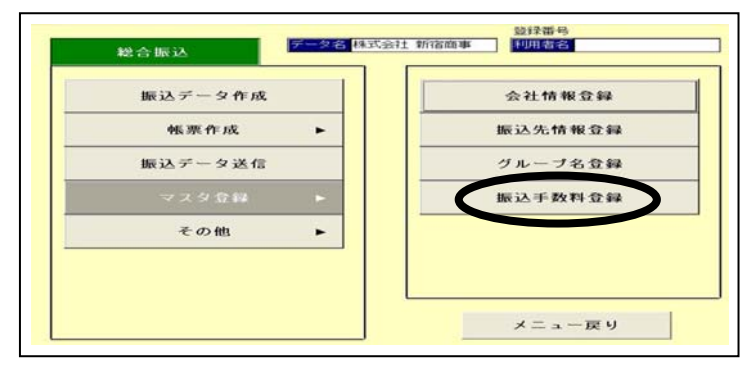

 $5.5$  . 続いて 修正 を選択してください。

## 銀行コード β銀行名(カナ) 6 先方負担 他行電信 設合  $\overline{0}$ 三、當

6. 手数料登 録銀行選択画 面にて千葉銀 行を選択のう え OK ボタン を押してくだ さい。

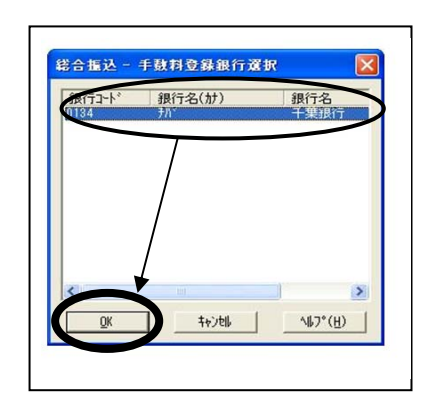

- 7.当方負担の手数料が表示されましたら変更部分 をクリックし、振込手数料を修正してください。
	- ※振込手数料は下記をご参照願います。なお、0円~1万円未満と1万 ~3万円未満の手数料は同額で登録します。また、他行宛文書につい ては他行宛電信と同額で登録します。

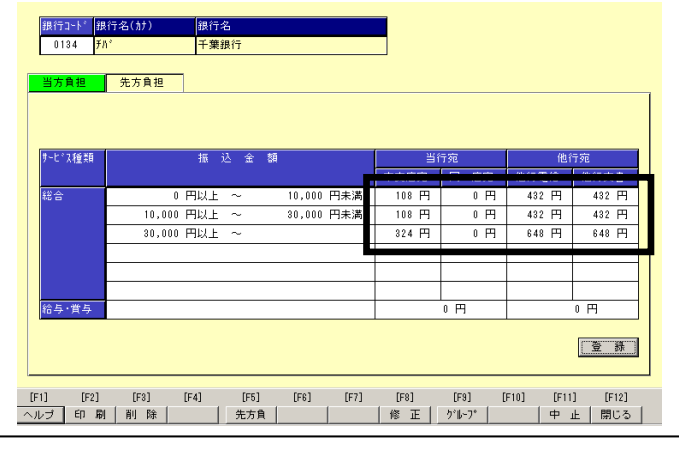

※ 2019年10月1日以降の当行振込手数料につ: いては下記をご参照ください。 

◆振込指定日が 2019 年 10 月 1 日以降の振込手数料

円:税込

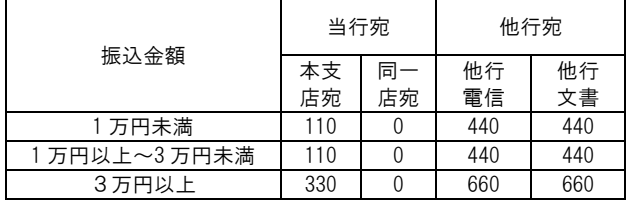

変更済み当方負担手数料が下記となっているこ

とを確認してください。

※個別に振込手数料金額を設定されている場合につきましては、金額が 異なる場合がございますのでご注意ください。

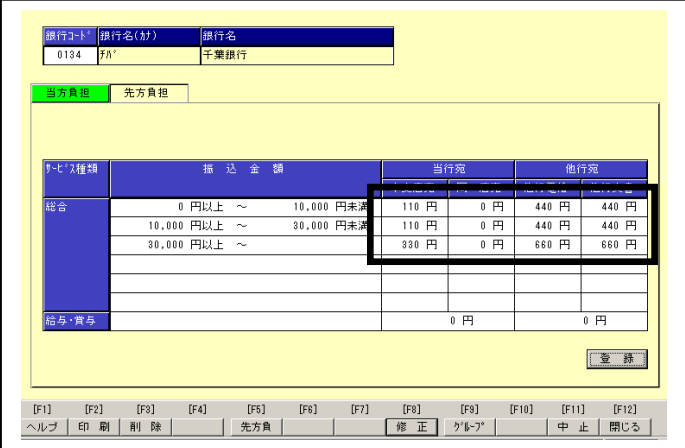

- ・当行以外の金融機関でソフトウェアをご購入いただいたお客さまにつきましては、ご購 入 いただいた金融機関に「振込 手数料の登録方法」をお問い合わせの上、ご設定ください。 ・お客さま側で、個別に振込手数料金額を設定されている場合につきましては、上記と金額が異なる場合がございます
- ので、十分ご注意ください。 ・外部データ送信処理により、伝送されているお客さまにおかれましては、外部システム側の振込手数料の設定変更が必要となる場合がござ
- いますのでご注意ください。

 $9.$  当方負担の手数料登録が完了しましたら続い

て先方負担の振込手数料を下記となるよう修正し ます。

※個別に振込手数料金額を設定されている場合につきましては、金額 が異なる場合がございますのでご注意ください。

先方負担 を押して先方負担手数料を表示させ、変更部分を修正し てください。

当方負担手数料と先方負担手数料の修正が完了しましたら 登録 ボタンを押してください。

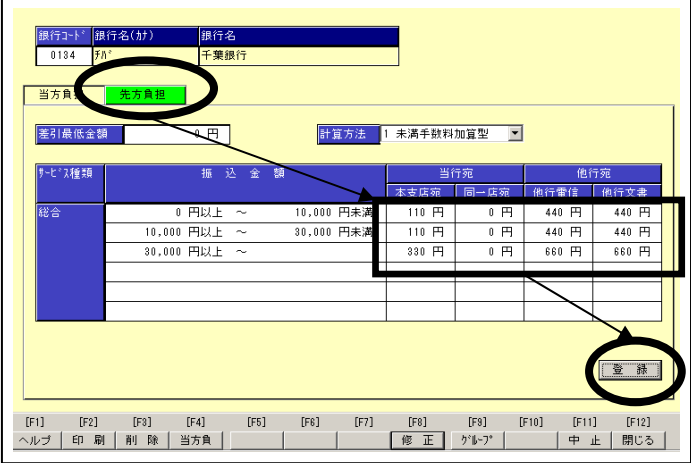

## $10$ . 再度、 回刷 を行い、手数料一覧表にて変更さ れた金額等を確認してください。

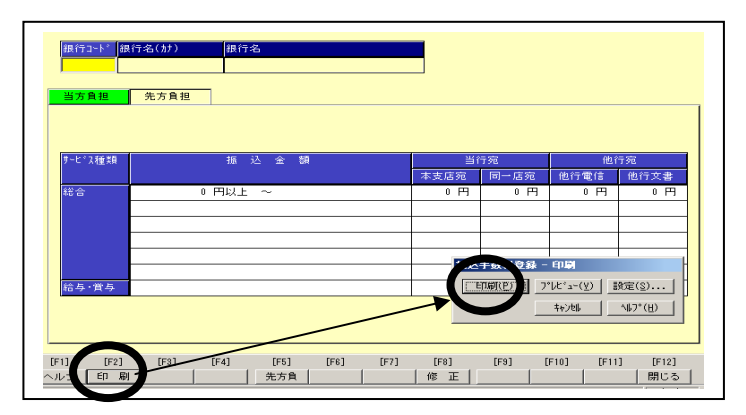